# Беркут-MMT Универсальный анализатор телекоммуникационных сетей

Руководство по эксплуатации версия 1.1.1, 2008

Метротек

### c Метротек, 2006-2007

Никакая часть настоящего документа не может быть воспроизведена, передана, преобразована, помещена в информационную систему или переведена на другой язык без письменного разрешения производителя. Производитель оставляет за собой право вносить по своему усмотрению изменения, не влияющие на работоспособность анализатора Беркут-MMT, в аппаратную часть прибора или программное обеспечение, а также в настоящее Руководство по эксплуатации, без дополнительного уведомления.

# Оглавление

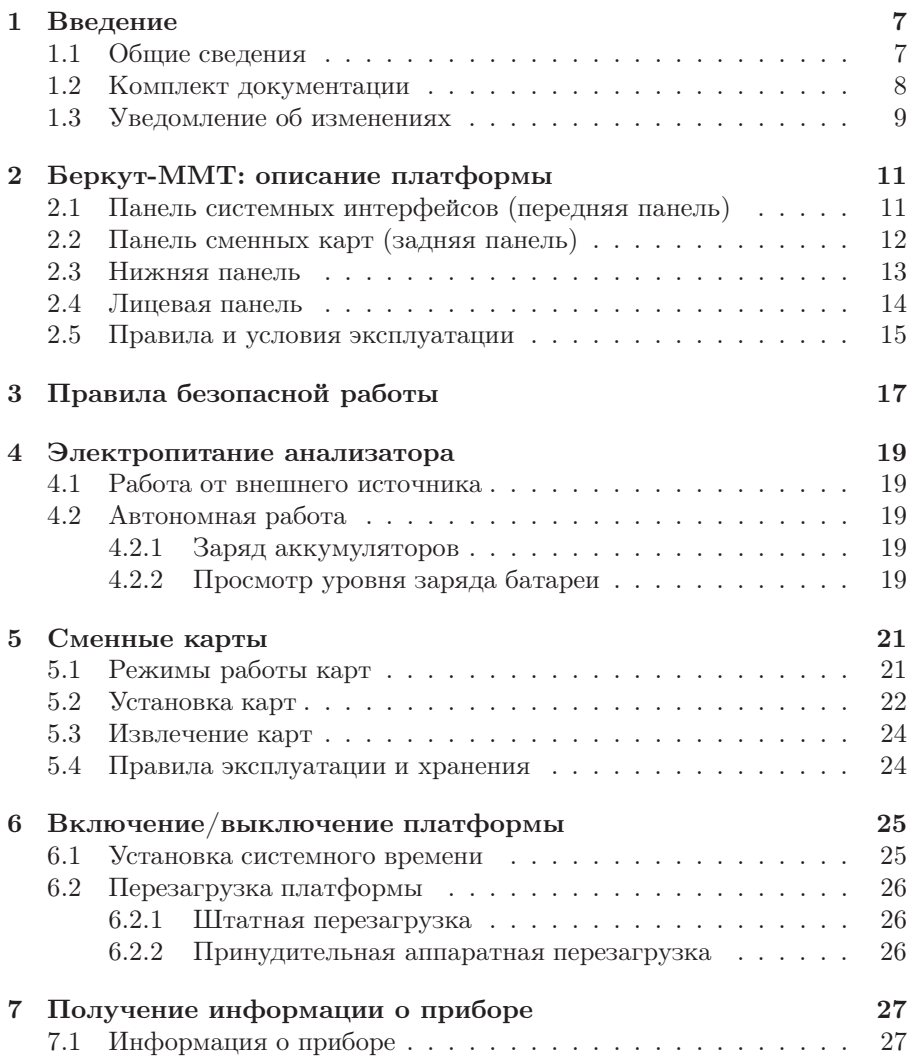

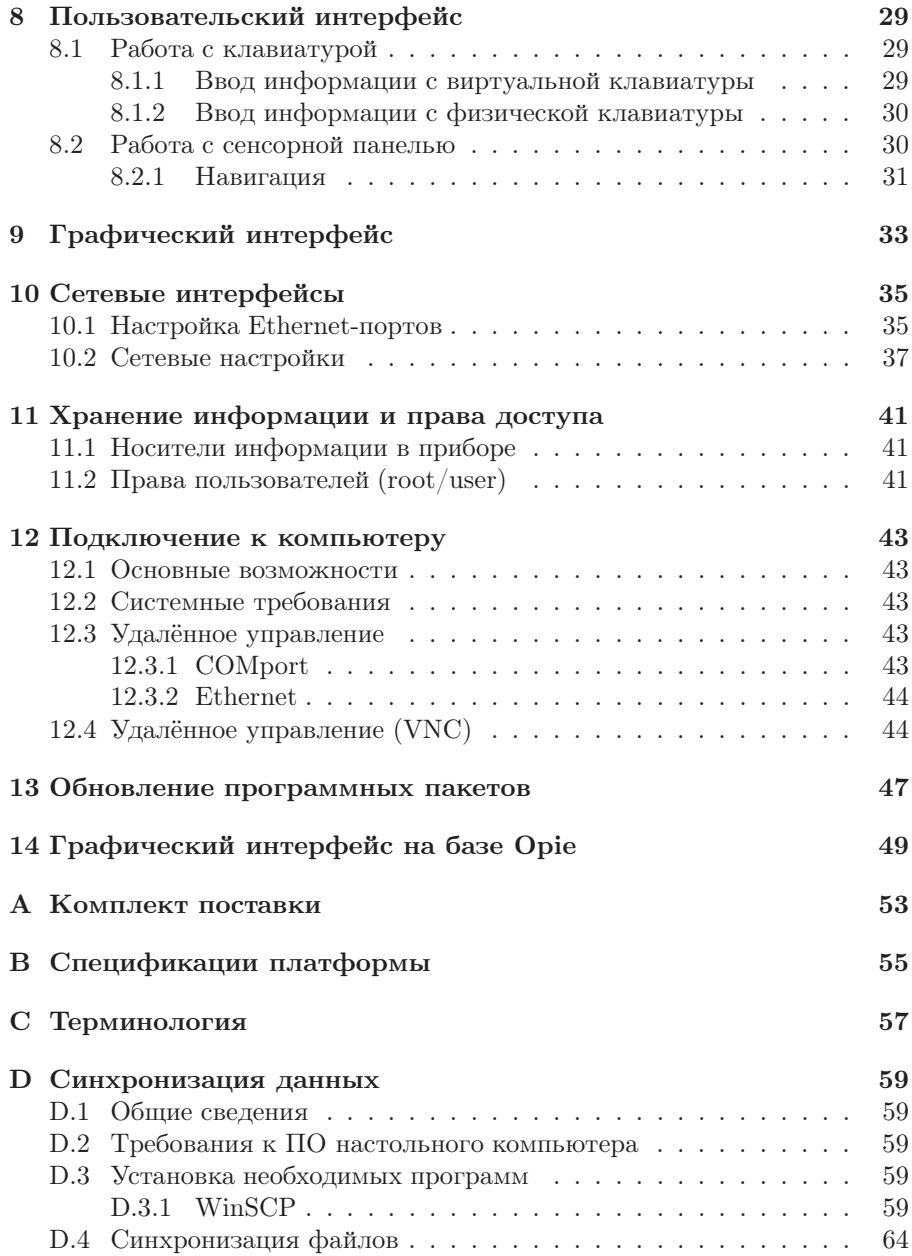

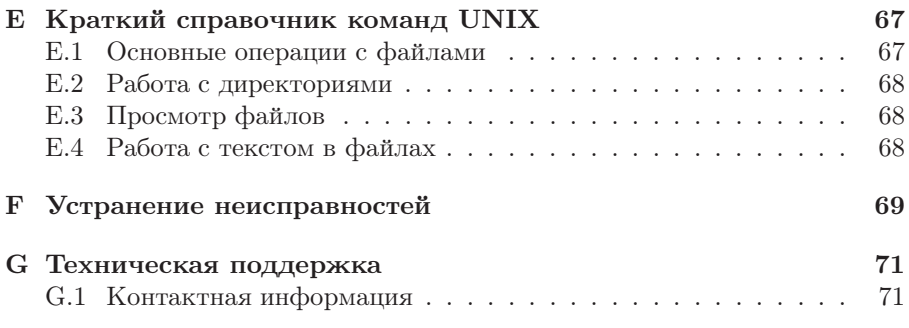

# <span id="page-6-0"></span>1. Введение

### <span id="page-6-1"></span>1.1 Общие сведения

Анализатор Беркут-MMT – измерительный прибор, построенный на базе модульной платформы и обеспечивающий проведение измерений в различных сегментах современных многотехнологичных телекоммуникационных сетей.

Модульность конструкции предоставляет пользователю анализатора практически неограниченные возможности как для тестирования и проведения измерений параметров традиционных интерфейсов, так и для решения перспективных задач диагностики сетей связи.

Внешний вид прибора представлен на рисунке [1.1](#page-6-2)

<span id="page-6-2"></span>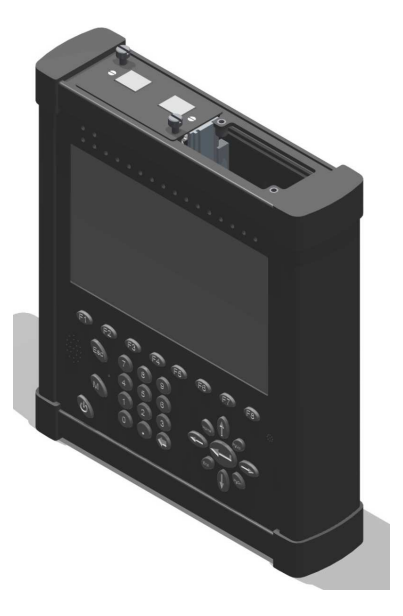

Рис. 1.1: Внешний вид

Прибор Беркут-MMT состоит из системного блока с двумя сменными модулями (картами), реализующими взаимодействие с различными объектами тестирования, как например, ИКМ (E1), интерфейсы передачи данных (Datacom) или Gigabit Ethernet.

Системный блок обеспечивает основную функциональность прибора, а именно: управление компонентами платформы Беркут-MMT, взаимодействие с периферийными устройствами, контроль электропитания, пользовательский интерфейс, а также специализированные вычислительные операции и индикацию состояний и режимов измерений.

Системный блок Беркут-MMT содержит следующие основные компоненты:

- процессорный модуль с предустановленной операционной системой и устройствами энергонезависимого хранения данных,
- жидкокристаллический экран с сенсорной панелью,
- набор индикаторных светодиодов многоцелевого назначения,
- клавиатуру,
- аккумуляторные батареи,
- разъемы для подключения периферийных устройств (последовательный порт, USB-интерфейсы, интерфейсы локальной сети 10/100BaseT, разъемы для карт SD/MMC, телефонной гарнитуры, внешнего источника электропитания),
- разъемы для установки специализированных сменных карт (модулей).

Специализированные сменные модули  $(\kappa$ арты  $^1)$  $^1)$  $^1)$  реализуют взаимодействие с соответствующей средой измерений (например, ИКМ или Gigabit Ethernet). Обычно на картах устанавливается быстродействующий процессор, в котором производятся вычисления, характерные для данного режима измерений. Результаты вычислений передаются центральному процессору платформы для отображения пользователю.

Карты различных типов отличаются друг от друга набором аппаратных интерфейсов и программных опций. Каждая карта имеет уникальный серийный номер и предоставляет информацию о производителе, типах интерфейсов, разрешенных опциях измерений и др.

## <span id="page-7-0"></span>1.2 Комплект документации

В зависимости от заказанных опций вместе с прибором поставляются следующие руководства по эксплуатации:

<span id="page-7-1"></span> $1$ термины сменные карты и сменные модули в настоящем руководстве являются синонимами и будут использоваться в тексте на равных правах

- Беркут-MMT. Платформа универсального анализатора телекоммуникационных сетей.
- Беркут-MMT. Анализ интерфейсов E1.
- Беркут-MMT. Анализ протоколов сигнализации.
- Беркут-MMT. Тестирование интерфейсов передачи данных.
- Беркут-ММТ. Анализ Ethernet 10/100 и Gigabit Ethernet.
- Беркут-MMT. Графическая среда OPIE

# <span id="page-8-0"></span>1.3 Уведомление об изменениях

Производитель оставляет за собой право вносить по своему усмотрению изменения, не влияющие на работоспособность анализатора Беркут-MMT, в аппаратную часть прибора или программное обеспечение, а также в руководства по эксплуатации без дополнительного уведомления.

# <span id="page-10-0"></span>2. Беркут-MMT: описание платформы

Внешний вид прибора Беркут-MMT представлен на рисунке [1.1.](#page-6-2) Анализатор включает в себя базовый блок с сенсорным экраном, клавиатурой, двумя установочными разъемами для сменных карт, периферийными интерфейсами, а также аккумуляторную батарею, обеспечивающую автономную работу устройства.

Беркут-MMT выполнен в металлическом корпусе. Электропитание анализатора осуществляется от встроенного аккумулятора [\(4\)](#page-18-0) или от сети переменного тока с использованием адаптера, входящего в комплект поставки.

# <span id="page-10-1"></span>2.1 Панель системных интерфейсов (передняя панель)

Вид передней панели представлен на рисунке [2.1.](#page-10-2)

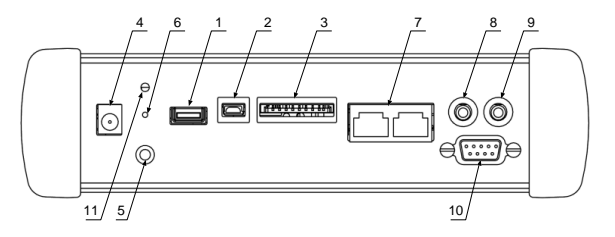

<span id="page-10-2"></span>Рис. 2.1: Панель системных интерфейсов

- 1. USB-H разъем для подключения USB совместимых устройств.
- 2. USB-C разъем для подключения Беркут-MMT к компьютеру как USB client.
- 3. SD/MMC разъем для карт памяти форматов SecureDigital или MultiMediaCard.
- 4. Разъем для подключения внешнего адаптера питания.
- 5. Гнездо заземления.
- 6. Отверстие для выполнения так называемого «жёсткого» сброса системы (см. пункт [6.2.2\)](#page-25-2).

- 7. 10/100 BaseT разъем для подключения к локальной сети.
- 8. SP разъем для подключения наушников.
- 9. MIC разъем для подключения микрофона.
- 10. RS-232 последовательный порт.
- 11. Светодиод контроля электропитания и заряда аккумуляторов.

# <span id="page-11-0"></span>2.2 Панель сменных карт (задняя панель)

Задняя панель прибора имеет два установочных разъема для сменных карт. Вид задней панели представлен на рисунке [2.2.](#page-11-1)

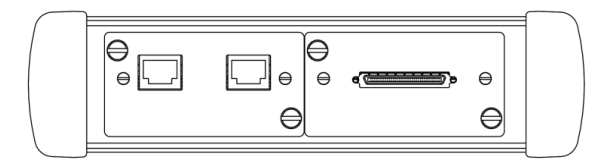

<span id="page-11-1"></span>Рис. 2.2: Панель сменных карт

# <span id="page-12-0"></span>2.3 Нижняя панель

Вид нижней панели представлен на рисунке [2.3.](#page-12-1)

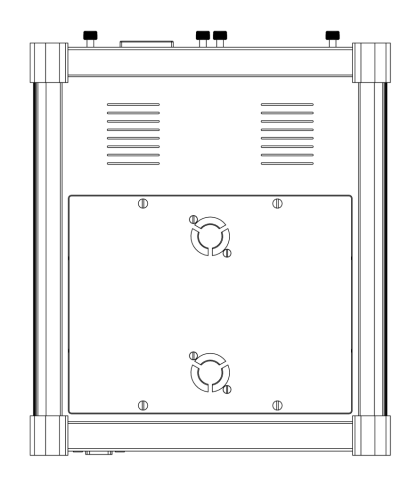

Рис. 2.3: Нижняя панель платформы

- <span id="page-12-1"></span>1. Вентиляционные отверстия.
- 2. Крышка батарейного отсека.

### <span id="page-13-0"></span>2.4 Лицевая панель

Вид лицевой панели представлен на рисунке [2.4.](#page-13-1)

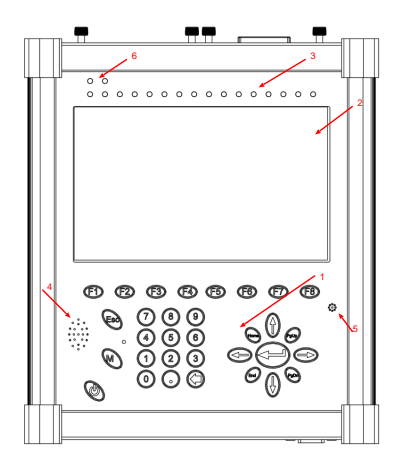

Рис. 2.4: Лицевая панель

<span id="page-13-1"></span>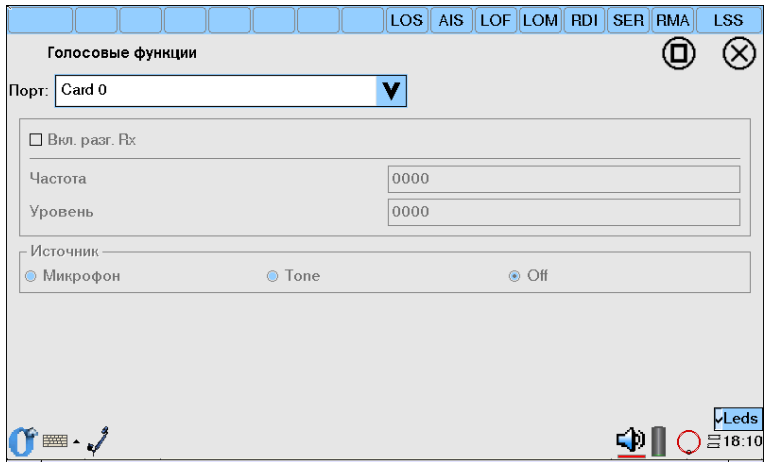

<span id="page-13-2"></span>Рис. 2.5: Панель индикаторов

- 1. Клавиатура.
- 2. Цветной дисплей, сенсорная панель.
- 3. 16 специализированных индикаторов предназначены для индикации состояния измерений. Режим работы этих индикаторов зависит от типа установленных сменных карт  $(\text{моду}$ лей $)^1$  $)^1$ .
- 4. Громкоговоритель.
- 5. Микрофон.
- 6. Системные индикаторы.

## <span id="page-14-0"></span>2.5 Правила и условия эксплуатации

- 1. Во время работы необходимо обеспечивать надежное заземление корпуса прибора Беркут-MMT.
- 2. Замена аккумуляторных батарей производится только предприятиемизготовителем.
- 3. Использование прибора должно производиться при следующих параметрах окружающей среды:
	- температура окружающего воздуха от  $-5^{\circ}\text{C}$  до  $+40^{\circ}\text{C}$ ;
	- относительная влажность воздуха  $90\%$  при температуре  $25^{\circ}C$ ;

<span id="page-14-1"></span> ${}^{1}B$  случае использования графической оболочки на базе Opie (Open palmtop environment) назначение каждого специализированного индикатора отображается в верхней части дисплея прибора и соответствует типу аварии или ошибки, характерных для текущего режима работы сменных карт. Режим отображения панели индикаторов выбирается из панели задач (см. рис. [2.5\)](#page-13-2).

# <span id="page-16-0"></span>3. Правила безопасной работы

Для безопасной и корректной работы с  $\rm{Bepkyr-MMT}$  необходимо соблюдать следующие правила:

- 1. Не использовать острые, колющие и режущие предметы при работе с сенсорным экраном и клавиатурой.
- 2. Не вскрывать прибор.
- 3. Не вставлять ничего, кроме специализированных сменных карт карт, в отсеки для карт.
- 4. Не допускать падения прибора с высоты более 0,1 м.
- 5. Не закрывать вентиляционные отверстия во время работы прибора.
- 6. Использовать только штатный источник внешнего питания.
- 7. Производить замену аккумуляторных батарей только на предприятииизготовителе.
- 8. Надежно заземлять корпус прибора посредством использования соответствующего гнезда заземления (рис[.2.1,](#page-10-2) стр[.11\)](#page-10-1).
- 9. Отверстие под сменную карту (модуль) должно быть закрыто заглушкой, если сменная карта (модуль) не установлена в прибор.

# <span id="page-18-0"></span>4. Электропитание анализатора

Электропитание Беркут-MMT производится двумя способами:

- 1. от внешнего блока питания (см. рис. [2.1\)](#page-10-2).
- 2. от двух внутренних аккумуляторных элементов (см. рис. [2.3\)](#page-12-1).

### <span id="page-18-1"></span>4.1 Работа от внешнего источника

**Беркут-ММТ** может работать от внешнего источника питания — через адаптер от сети 220 В. Для подключения прибора необходимо вставить адаптер в сеть 220 В, а другим концом в разъем для подключения внешнего адаптера питания на Беркут-MMT(см. рис. [2.1\)](#page-10-2).

### <span id="page-18-2"></span>4.2 Автономная работа

Время работы прибора от встроенных аккумуляторов ограничено. Это зависит от количества запущенных программ, яркости подсветки дисплея. При максимальной яркости дисплея время работы анализатора составляет 4 часа 30 минут.

### <span id="page-18-3"></span>4.2.1 Заряд аккумуляторов

Заряд аккумуляторов производится при помощи сетевого адаптера, входящего в комплект поставки. Время полной зарядки аккумуляторов 14 часов.

При температуре превышающей 45◦C зарядка будет приостановлена во избежании перегрева аккумулятора.

### <span id="page-18-4"></span>4.2.2 Просмотр уровня заряда батареи

В командной строке ввести команду

cat /proc/apm

Если у вас стоит графическая оболочка Opie, то просмотреть уровень заряда батареи можно с использованием панели задач.

# <span id="page-20-0"></span>5. Сменные карты

## <span id="page-20-1"></span>5.1 Режимы работы карт

В приборе Беркут-MMT могут быть установлены различные режимы работы карты анализа интерфейсов E1: «Анализ ИКМ» или «Анализ протоколов». Также имеется возможность установки новых версий микрокода для карт B4-GBE и Datacom.

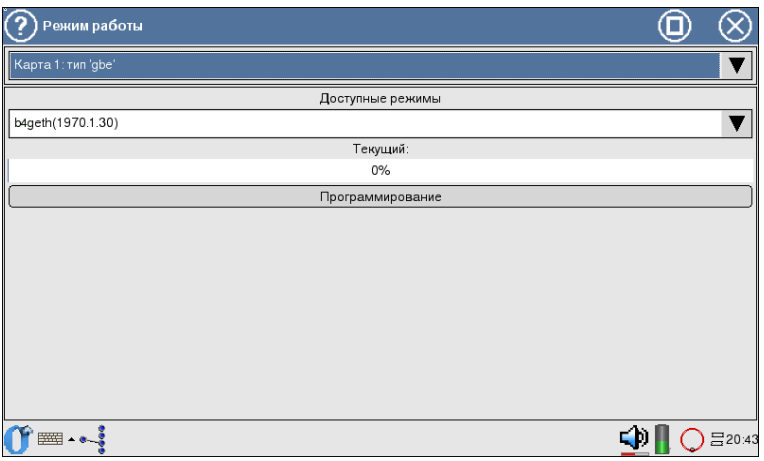

Рис. 5.1: Окно настроек режима работы карт

Для смены версии микрокода:

- в первом выпадающем списке выберите карту;
- во втором выпадающем списке выберите режим в соответствии с таблицей [5.1.](#page-21-1);
- нажмите «Программирование».

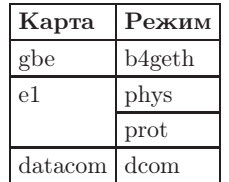

Таблица 5.1: Доступные режимы

<span id="page-21-1"></span>Внимание! При отмене программирования микрокод повреждается. В этом случае процедуру программирования следует провести заново.

## <span id="page-21-0"></span>5.2 Установка карт

В случае необходимости установки дополнительного (не входящего в комплектацию поставки) модуля, нужно выполнить следующие действия:

- 1. отвернуть крепежные винты отсека для установки карты,
- 2. удалить крышку отсека,
- 3. установить новый модуль,
- 4. завернуть крепежные винты модуля.

Установка карт производится лицевой стороной вверх (см. рис. [5.2\)](#page-22-0) по направляющим без больших физических усилий.

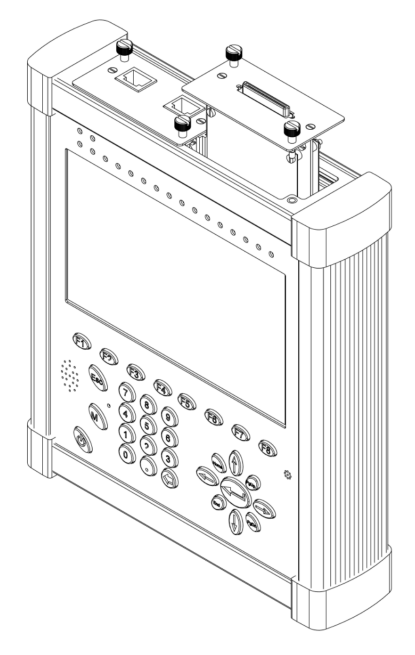

Рис. 5.2: Установка карты

Просмотр установленных на карте опций осуществляется с помощью приложения Управление опциями (O-меню ⇒Настройки ⇒Управление опциями): необходимо выбрать карту (рисунок [5.3\)](#page-22-1) и ввести ключ, поставляемый в комплекте с прибором. После этого отображается список доступных опций, как представлено на рисунке [5.4.](#page-23-2)

<span id="page-22-1"></span><span id="page-22-0"></span>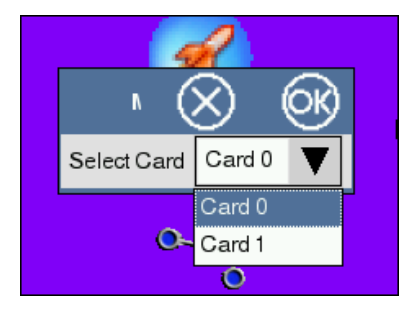

Рис. 5.3: Выбор карты

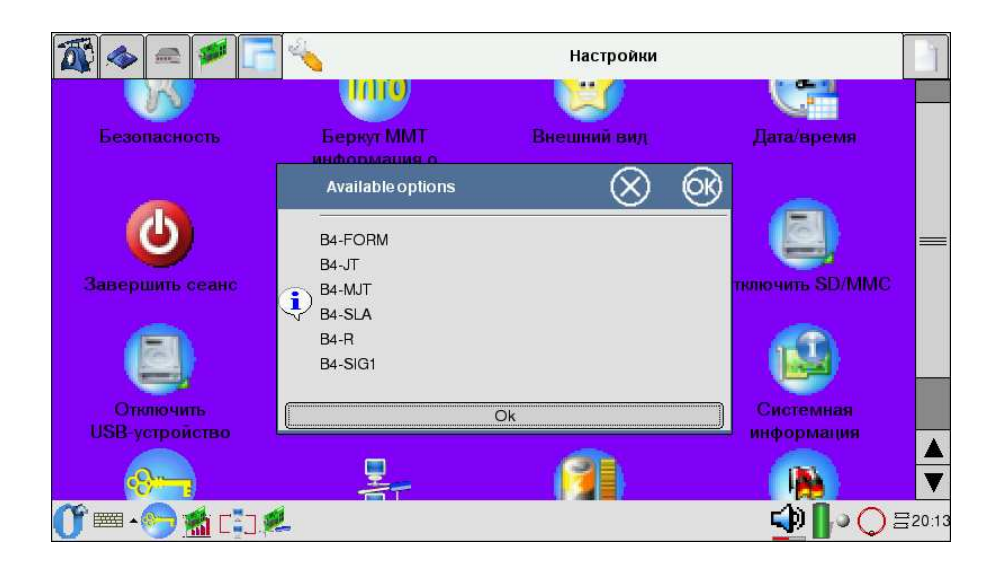

Рис. 5.4: Окно доступных опций сменной карты

<span id="page-23-2"></span>Подробное описание опций, доступных для каждой сменной карты, можно найти в соответствующих Руководствах, прилагаемых к Беркут-MMT.

### <span id="page-23-0"></span>5.3 Извлечение карт

Извлечение карты производится за винты, находящиеся на карте (см. рис. [5.2\)](#page-22-0).

### <span id="page-23-1"></span>5.4 Правила эксплуатации и хранения

Во избежание повреждения сменных карт не следует:

- 1. подвергать карты значительным физическим воздействиям на изгиб и излом;
- 2. хранить при температуре ниже  $+5$  и выше  $+49^{\circ}C$ ;
- 3. подвергать воздействию химических жидкостей;
- 4. устанавливать в прибор иначе, чем указано в настоящей инструкции по эксплуатации;
- 5. самостоятельно ремонтировать поврежденные карты;

# <span id="page-24-0"></span>6. Включение/выключение платформы

- 1. Извлеките платформу из упаковки, произведите внешний осмотр. Проверьте комплектность анализатора в соответствии с описанием из приложения [A.](#page-52-0)
- 2. Выдержите анализатор в нормальных условиях не менее 2 часов.
- 3. Подключите составные части анализатора, в соответствии с рисунком [2.1](#page-10-2) и пунктом [2.1.](#page-10-1)
- 4. Если для питания анализатора будет использоваться сетевое напряжение  $U=110-240B$ ,  $f=50-60\Gamma$ ц, подключите блок питания анализатора к сети (см. пункт [4.1\)](#page-18-1).

Если для питания анализатора будут использоваться аккумуляторные элементы, то необходимо их зарядить. В случае, если аккумуляторные элементы не использовались долгое время или используются впервые, необходимо полностью зарядить батареи (см. пункт [4.2\)](#page-18-2).

5. После включения анализатор производит процедуру инициализации. После завершения операции инициализации на дисплее платформы отображается меню входа в систему. После ввода регистрационных данных пользователя можно начинать работу.

### <span id="page-24-1"></span>6.1 Установка системного времени

Для того чтобы установить системные дату или время необходимо набрать в командной строке date -s [формат времени/даты]. Формат времени записывается через ": например, date -s 11:35:45. Дата записывается в следующем формате: мм/дд/гг, например, 15 июня 2007 года записывается вот так: date -s  $06/15/2007$ .

Это может делать только суперпользователь (см. пункт [11.2\)](#page-40-2).

## <span id="page-25-1"></span><span id="page-25-0"></span>6.2 Перезагрузка платформы

### 6.2.1 Штатная перезагрузка

Штатная перезагрузка платформы (soft reset) останавливает все выполняемые приложения, но не стирает сохранённые данные или установленные программы.

Примечание: cохраните необходимую Вам информацию перед перезагрузкой, так как все не сохранённые данные, возможно, будут потеряны.

Чтобы перезагрузить платформу, с помощью пера нажмите скрытую кнопку Reset на лицевой панели платформы (см. пункт [2.4\)](#page-13-0).

#### <span id="page-25-2"></span>6.2.2 Принудительная аппаратная перезагрузка

Аппаратная перезагрузка (hard reset) аналогична штатной, за исключением того, что производится сброс часов реального времени и не выполняется сохранение состояния системы до перезагрузки.

Если Вы проводите аппаратную перезагрузку платформы,

Беркут-MMT вернется в состояние по умолчанию, и вся информация, не хранящаяся в области ROM, будет утеряна.

Аппаратная перезагрузка платформы доступна через технологическое отверстие на передней панели платформы (см. рис. [2.1\)](#page-10-2).

# <span id="page-26-0"></span>7. Получение информации о приборе

## <span id="page-26-1"></span>7.1 Информация о приборе

Приложение служит для отображения информации о приборе и запускается с помощью соответствующего значка на рабочем столе либо через основное меню в следующей последовательности:

### O-меню⇒Настройки⇒Беркут-ММТ информация о приборе.

Экран приложения состоит из двух информационных блоков. Первый из них (рис. [7.1\)](#page-26-2) содержит сведения о приборе: серийный номер, МАСадрес встроенных интерфейсов (eth0, eth1), имя прибора, версию ПО, версию микрокода материнской платы.

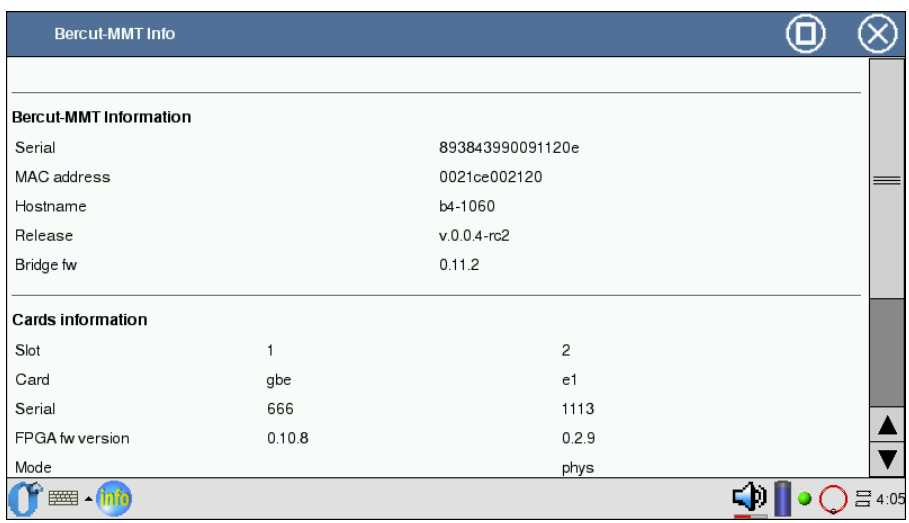

<span id="page-26-2"></span>Рис. 7.1: Информация о приборе

Второй блок (см. рис. [7.2,](#page-27-0) с. [28\)](#page-27-0) отображает для каждого установочного разъёма: тип карты, серийный номер, версию микрокода FPGA, режим работы карты, версию микрокода микросхемы MAXII, версию печатной

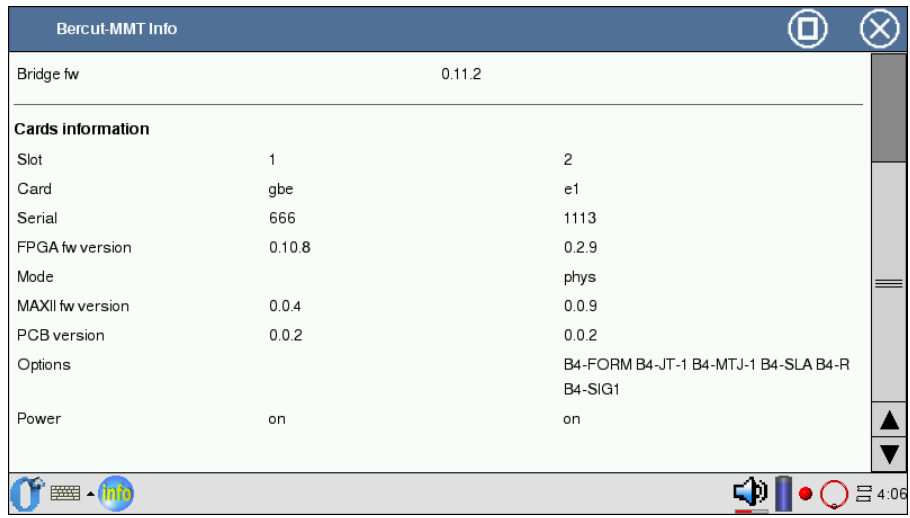

### платы, доступные опции, состояние электропитания.

<span id="page-27-0"></span>Рис. 7.2: Информация о сменных картах

# <span id="page-28-0"></span>8. Пользовательский интерфейс

## <span id="page-28-1"></span>8.1 Работа с клавиатурой

Для ввода информации пользователю предоставлено две возможности:

- ввод информации с виртуальной клавиатуры [\(8.1.1\)](#page-28-2);
- ввод информации с физической клавиатуры (на лицевой панели прибора), см. рис [8.1.2;](#page-29-0)

### <span id="page-28-2"></span>8.1.1 Ввод информации с виртуальной клавиатуры

Для вызова виртуальной клавиатуры нажмите кнопку на дисплее платформы, изображающую клавиатуру.

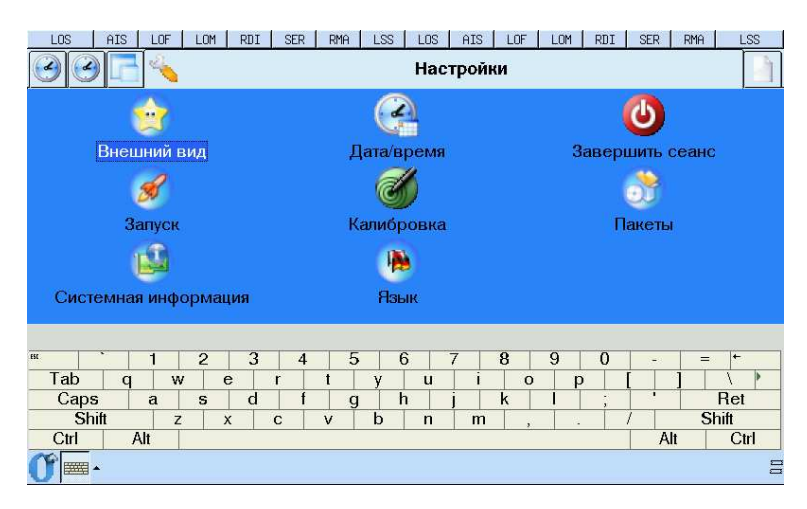

Рис. 8.1: Виртуальная клавиатура

Ввод текста производится с помощью пера.

### <span id="page-29-0"></span>8.1.2 Ввод информации с физической клавиатуры

Клавиатура расположена на лицевой панели прибора (см. рис. [2.4\)](#page-13-1). При нажатии на любую кнопку генерируется звуковой сигнал.

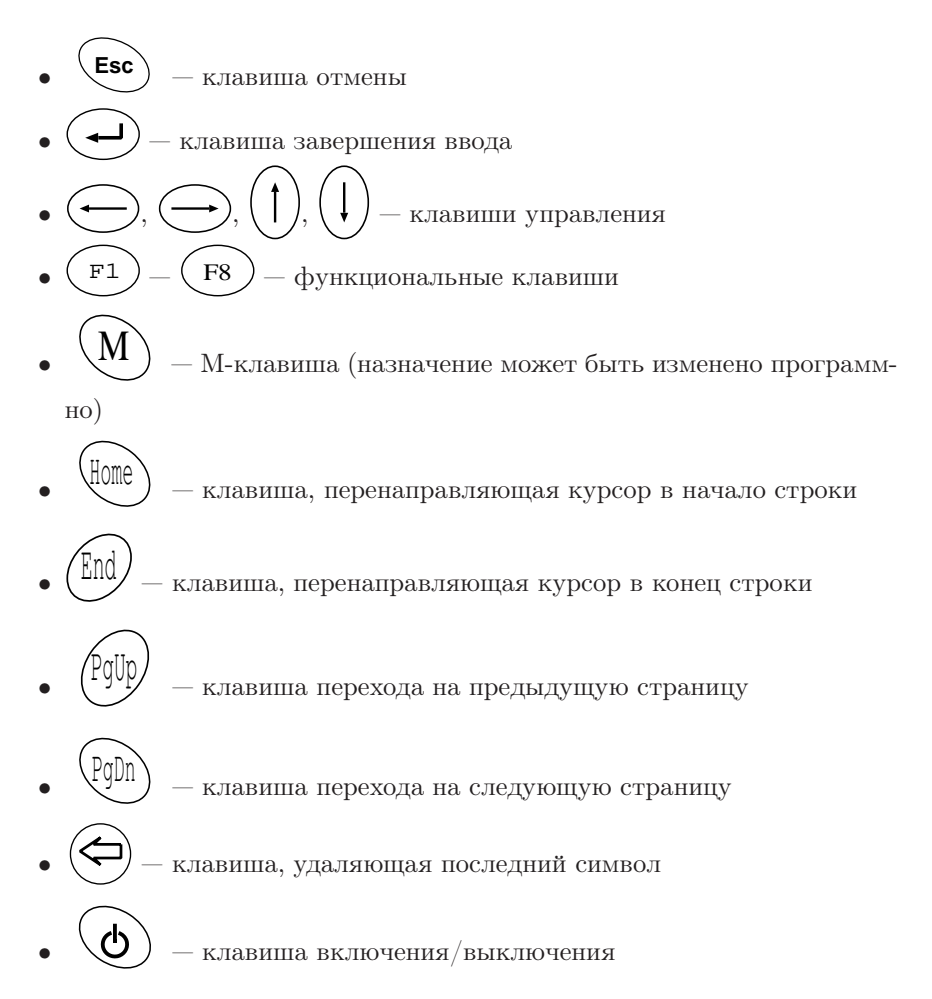

## <span id="page-29-1"></span>8.2 Работа с сенсорной панелью

В комплект поставки анализатора Беркут-MMT входит перо (см. приложение [A\)](#page-52-0), с помощью которого производится ввод информации и управление прибором посредством сенсорного экрана.

Примечание: во избежание повреждения экрана анализатора, не используйте другое приспособление для рукописного ввода или нажатия на экран, кроме пера, входящего в комплект.

Возможные действия пером:

### • Нажатие.

Легко коснитесь экрана кончиком пера, чтобы выбрать или открыть элемент. Нажатие эквивалентно клику мышью на персональном компьютере.

• Drag.

Для выделения данных: нажмите пером в начале блока данных, который вы хотите выделить, и затем, не отрывая пера, проведите по экрану до конца блока, который вы хотите выделить. Это действие эквивалентно выделению данных с помощью мыши с нажатой левой клавишей на персональном компьютере.

• Длительное нажатие.

Нажмите и удерживайте пером элемент пока не откроется меню. Длительное нажатие эквивалентно щелчку правой кнопкой мыши на персональном компьютере.

### <span id="page-30-0"></span>8.2.1 Навигация

При работе с прибором вы можете выполнять следующие действия для доступа к программным приложениям:

• Нажатие или щелчок (Tap).

Нажатие пером на экран позволяет открывать приложения и выбирать параметры. Например, при нажатии на значок  $0$ (Opie-меню) в левом углу Панели задач открывается стартовое меню с перечнем доступных приложений.

• Длительное нажатие (Tap and Hold).

Нажатие и удерживание пера в течение примерно секунды аналогично щелчку правой кнопки мыши в персональном компьютере — при этом открывается всплывающее меню.

<span id="page-32-0"></span>На приборе Беркут-MMT могут быть установлены различные варианты графических интерфейсов пользователя, такие как Opie, GPE... Основным является графическая оболочка на базе Opie (Open Palmtop Integrated Environment) — более подробное описание находится в главе [14.](#page-48-0)

# <span id="page-34-0"></span>10. Сетевые интерфейсы

## <span id="page-34-1"></span>10.1 Настройка Ethernet-портов

Приложение Настройка Ethernet-портов служит для настройки сетевых интерфейсов и запускается с помощью соответствующего значка на рабочем столе либо через основное меню в следующей последовательности:

O-меню⇒Настройки⇒Настройка ethernet портов.

Программа позволяет:

- выбирать скорость работы интерфейса;
- включать/выключать режим автосогласования;
- выбирать режим работы duplex: half/full.

Внешний вид экрана представлен на рисунке [10.1.](#page-34-2)

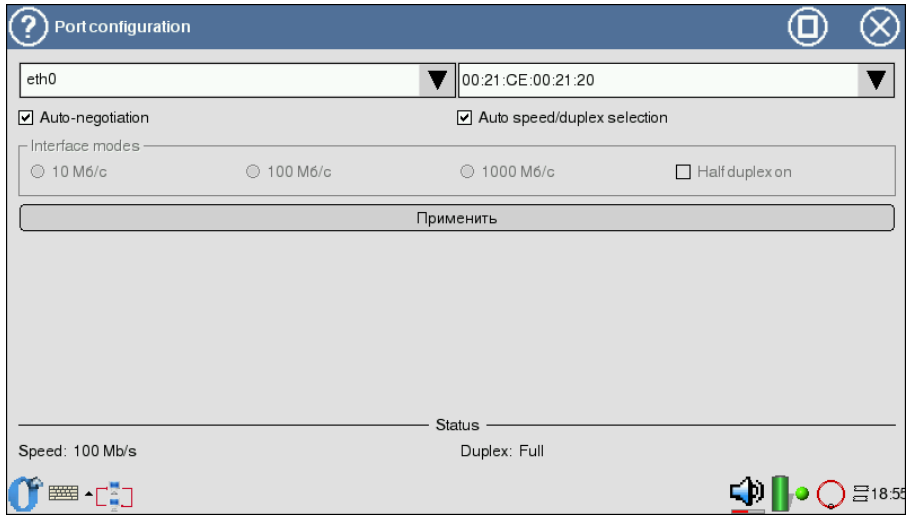

<span id="page-34-2"></span>Рис. 10.1: Настройка Ethernet-портов

Автосогласование — режим, при котором приёмопередатчик сообщает удалённой стороне поддерживаемые режимы и устанавливает соединение, согласно выбранной скорости/дуплексу и поддерживаемым на удалённой стороне режимам.

При включении режима автосогласования становится доступным режим автонастройки. При этом приёмопередатчик настраивает соединение на максимально возможную скорость и режим дуплекса, который поддерживается обеими сторонами.

При ручной установке скорости/дуплекса становится активным поле Interface modes. Если флажок «Half duplex» не выбран, интерфейс настраивается на «Full-duplex».

Примечание: в случае если удалённая сторона не поддерживает выбранный режим работы интерфейса, то соединение может не установиться (также соединение будет прерываться на время смены настроек).

Окно настройки Ethernet-портов содержит следующие элементы:

• выпадающее меню со списком доступных для настроек портов:

| Port configuration<br>v. |      |  |  |  |  |  |
|--------------------------|------|--|--|--|--|--|
|                          | eth0 |  |  |  |  |  |
|                          | eth0 |  |  |  |  |  |
|                          | eth1 |  |  |  |  |  |
|                          | gbe0 |  |  |  |  |  |
|                          |      |  |  |  |  |  |

Рис. 10.2: Выбор интерфейса

- поле для настройки МАС-адресов выбранного интерфейса (редактируется виртуальной/физической клавиатурой);
- Auto-negotiation флажок включения/выключения режима автосогласования;
- Auto-speed/duplex selection флажок включения/выключения режима автонастройки;

Примечание: режим автонастройки доступен только при включённом автосогласовании.

• Interface modes — поля для ручного выбора скорости/дуплекса.

Сохранение ранее заданных параметров осуществляется при нажатии кнопки Применить.

Ниже всех полей приложения содержится информация о скорости и дуплексе, на которые настроен приёмопередатчик в текущий момент.

# <span id="page-36-0"></span>10.2 Сетевые настройки

Приложение служит для настройки и управления состоянием сетевых интерфейсов и запускается с помощью соответствующего значка на рабочем столе либо через основное меню прибора в следующей последовательности:

### O-меню⇒Настройки⇒Сеть.

Программа позволяет:

- запускать/останавливать, добавлять/удалять сетевые интерфейсы;
- осуществлять настройку IP-адресов, масок подсетей, IP-адресов шлюзов и так далее;
- осуществлять автоматическую настройку посредством DHCP-сервера;
- редактировать имя прибора.

Внешний вид экрана представлен на рисунке [10.3.](#page-36-1)

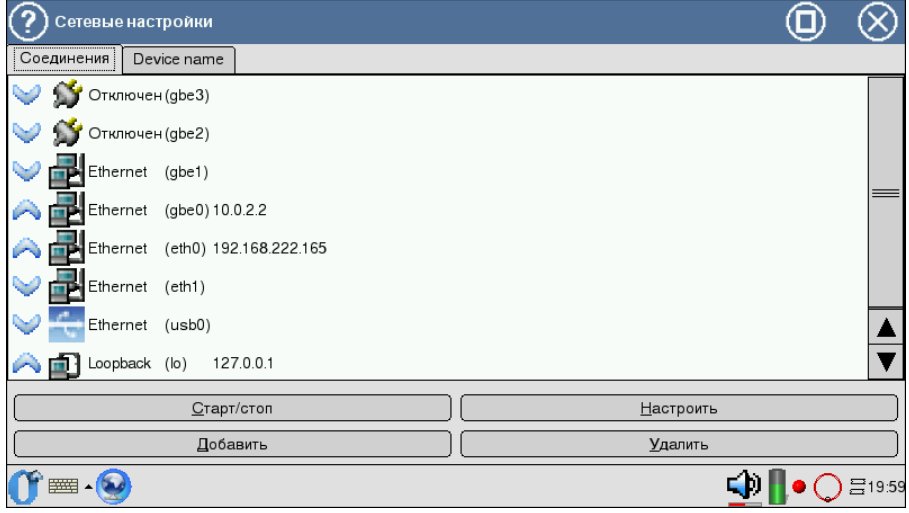

<span id="page-36-1"></span>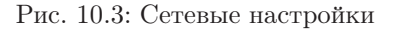

Примечание: чтобы интерфейс отображался в списках соединений, доступных для проведения тестирований и диагностик, необходимо его активизировать с помощью данного приложения.

Экран закладки Соединения содержит список интерфейсов прибора, настройка которых осуществляется с помощью следующих кнопок.

• Старт/стоп – запускает и останавливает текущий интерфейс; также выводится дополнительная информация об интерфейсе; после нажатия на данную кнопку появляется окно, представленное на рисунке [10.4.](#page-37-0)

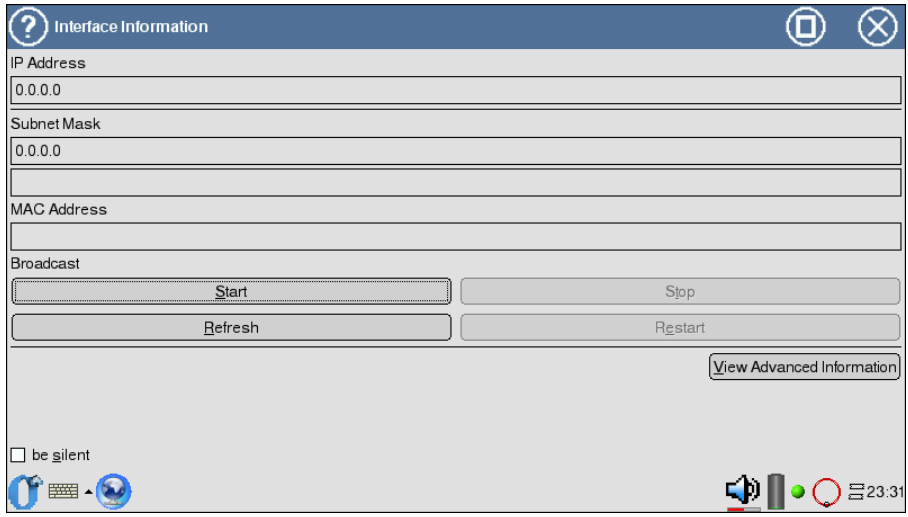

<span id="page-37-0"></span>Рис. 10.4: Информация об интерфейсе

Экран приложения содержит справочную информацию для выбранного интерфейса (IP-адрес, маску подсети, МАС-адрес), настройка которого производится в закладке Соединения (кнопка Настроить).

Окно содержит следующие элементы:

- $Start$  активизация текущего интерфейса;
- $Stop$  остановка текущего интерфейса;
- Refresh обновление информации;
- Restart выполнение остановки и запуска интерфейса.

Флажок be silent («тихий» режим) отключает вывод сообщений о результатах действий.

Дополнительная справочная информация отображается при нажатии кнопки View Advanced Information и содержит имя интерфейса, его IP-адрес, маску подсети, МАС-адрес, IP-адрес широковещательного запроса.

DHCP Information содержит IP-адрес DHCP-сервера, дату и время автоматического получения IP-адреса (Lease Obtained), время окончания действия полученного IP-адреса (Lease Expires).

 $\boldsymbol{\varPi}$ римечание: данное поле активно в случае, если был выставлен флажок DHCP в закладке Соединения (кнопка Настроить).

• Настроить — осуществляет редактирование текущего интерфейса; по нажатию на кнопку появляется окно, представленное на рисунке [10.5.](#page-38-0)

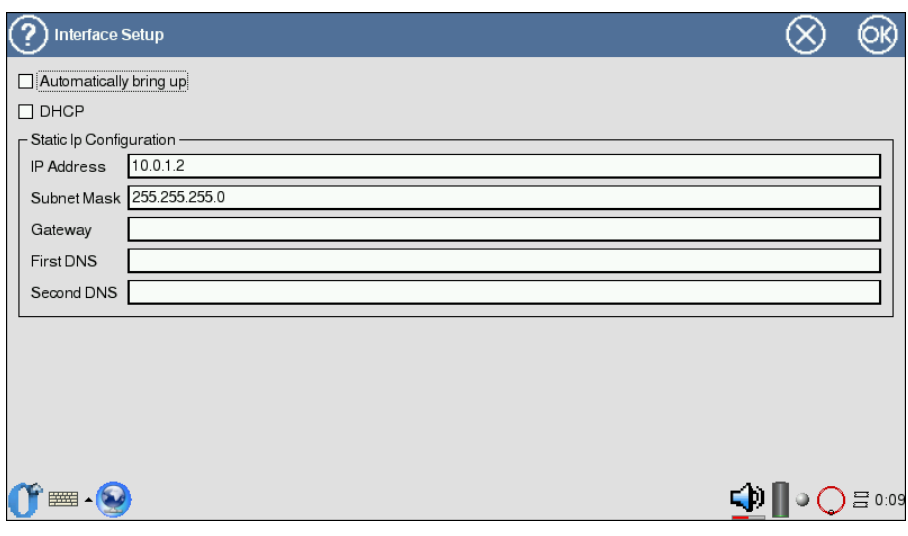

<span id="page-38-0"></span>Рис. 10.5: Настройка интерфейса

- Automatically bring  $up$  автоматически активировать интерфейс (при запуске прибора);
- DHCP (Dynamic Host Configuration Protocol ) флажок для автоматического получения параметров с использованием DHCPсервера;

Примечание: в случае, если данный флажок выставлен, поле Static Ip Configuration деактивировано.

– Static Ip Configuration содержит поля для ручной настройки (IP-адрес, маска подсети, IP-адрес шлюза, IP-адрес первого и второго DNS (Domain Name System)).

Для сохранения заданных параметров необходимо нажать кнопку OK, расположенную в верхнем правом углу.

• Добавить, Удалить — работа данных кнопок (добавление и удаление интерфейсов) не выполняется, так как все интерфейсы являются встроенными.

В закладке Device name (см. рис. [10.6\)](#page-39-0) с помощью физической клавиатуры указывается имя прибора. Для сохранения заданного имени необходимо нажать кнопку Set value.

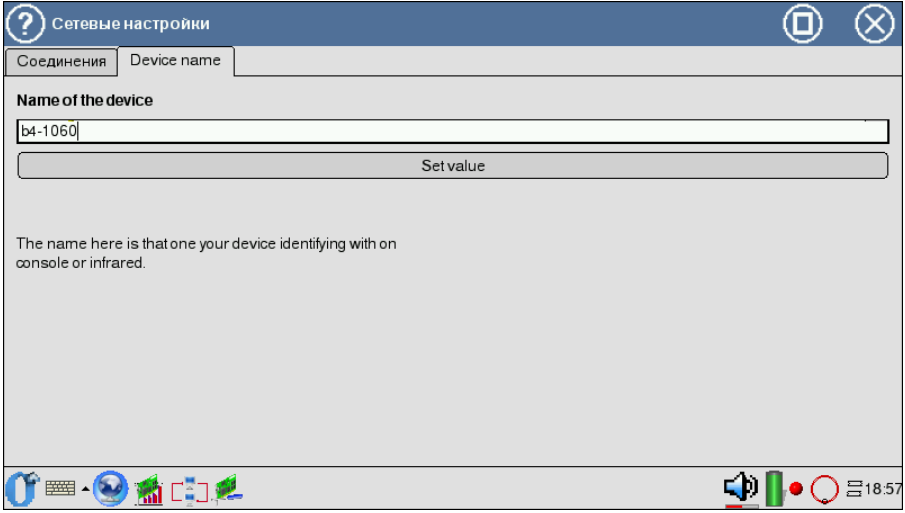

<span id="page-39-0"></span>Рис. 10.6: Окно настройки имени прибора

# <span id="page-40-0"></span>11. Хранение информации и права доступа

# <span id="page-40-1"></span>11.1 Носители информации в приборе

В приборе Беркут-ММТ информация хранится на следующих носителях информации.

- $SD/MMC$  (внешний) портативная флэш-карта памяти. Флэшпамять может быть прочитана многократно, но записывать в такую память можно лишь определённое число раз (обычно около 100000). Стирание происходит участками, поэтому нельзя изменить один бит или байт без перезаписи всего участка. Преимуществом флэш-памяти является её энергонезависимость: при выключении энергии содержимое памяти сохраняется. Для корректного завершения работы с флэш-картой необходимо воспользоваться функцией Отключить SD/MMC.
- $CF$  внутренняя флэш-память. Размер  $CF$  2 Гб (см. приложение [B\)](#page-54-0);
- Flash  $ROM$  энергонезависимая память, используется для хранения неизменяемых данных. Размер  $-32$  Мб (см. приложение [B\)](#page-54-0);
- $RAM -$  вид памяти, позволяющий в любой момент времени получить доступ к любой ячейке по её адресу для чтения или записи.  $P$ азмер — 128 Мб (см. приложение В).

# <span id="page-40-2"></span>11.2 Права пользователей (root/user)

Прибор работает под управлением операционной системы Linuх, и на нём созданы две учётные записи — root и user.

- Root (суперпользователь). Категория пользователей с максимально возможными привилегиями — в этом режиме необходимо предельно внимательно работать с прибором.
- User (пользователь). Категория пользователей с ограниченными правами. Вход под этой учётной записью позволяет проводить измерения, сохранять отчеты и т. д. В частности, пользователю user в конфигурации «по умолчанию» задан пароль user.

# <span id="page-42-0"></span>12. Подключение к компьютеру

### <span id="page-42-1"></span>12.1 Основные возможности

В анализаторе Беркут-MMT предусмотрена возможность полноценного удаленного управления с персонального компьютера. Разработанный для ПК на базе ОС Windows или ОС Linux комплекс приложений позволяет:

- Управлять функциями прибора.
- Оперировать параметрами конфигурации прибора.
- Проводить мониторинг протоколов сигнализации в режиме реального времени.
- Проводить измерения (в графическом режиме).
- Просматривать и сохранять результаты проводимых измерений.

## <span id="page-42-2"></span>12.2 Системные требования

- Инсталлированный комплекс программных приложений удалённого управления Беркут-MMT;
- Настроенное подключение прибора к ПК по протоколу PPP.

## <span id="page-42-3"></span>12.3 Удалённое управление

Удалённое подключение к компьютеру в консольном режиме может осуществляться при помощи двух интерфейсов:

- 1. COMport
- 2. Ethernet

### <span id="page-42-4"></span>12.3.1 COMport

Для того чтобы подключиться к ПК, используя интерфейс COMport, необходимо выполнить следующие действия:

Примечание: прибор и ПК должны быть выключены.

- 1. Вставить соединительный шнур в разъем RS-232 (см. рис. [2.1\)](#page-10-2) на приборе и в разъем COMport в ПК.
- 2. Включить компьютер и прибор.
- 3. После загрузки прибора и компьютера необходимо совершить следующие действия:
	- Если Вы находитесь под системой Windows:
		- (a) Запустить программу  $HyperTerminal;$
		- (b) Настроить его на работу с COMportом, к которому подключен Беркут-MMT;
		- (c) Войти в систему.
	- Если вы находитесь под системой Linux:
		- (а) Запустить в командной строке *cu* -l /dev/ttySX -s  $||5200$ (X-номер COMporta 1 COMport - ttyS0
			- 2 COMport ttyS1)
		- (b) Войти в систему.

### <span id="page-43-0"></span>12.3.2 Ethernet

Для того чтобы подключиться к ПК, используя интерфейс Ethernet, необходимо выполнить следующие действия:

- 1. Подключить **Беркут-ММТ** к сети  $10/100$  BaseT (см. рис [2.1\)](#page-10-2).
- 2. Включить прибор.
- 3. Выполнить следующее:
	- в среде MS Windows:
		- (а) Выполнить программу  $puty.exe$ .
		- (b) Ввести в поле «Hostname» адрес или имя Беркут-MMT- /сети.
		- (c) Войти в систему.
	- Для UNIX-подобных систем:
		- (a) Выполнить команду «ssh пользователь@сетевое имя Беркут-MMT» или «ssh пользователь@IP адрес»;
		- (b) Войти в систему.

# <span id="page-43-1"></span>12.4 Удалённое управление (VNC)

Удалённое управление в графическом режиме осуществляется с использованием протокола VNC (Virtual Network Computing). Такое подключение позволяет получить на экране ПК изображение экрана прибора

Беркут-MMT. При помощи компьютерной мыши и клавиатуры можно запускать тесты, сохранять и просматривать результаты измерений, управлять функциями прибора и выполнять другие необходимые действия.

Для удалённого подключения к прибору Беркут-MMT по протоколу VNC необходимо предварительно установить на ПК программу VNCклиент, например, UltraVNC (<http://www.uvnc.com/>).

Для установления соединения между прибором и ПК подключите Беркут-MMT к сети, запустите на приборе приложение VNC server (O-меню ⇒Приложения⇒VNC server ), а на ПК — VNC-клиент. В поле «VNC Server» программы-клиента введите IP-адрес прибора.

В случае успешного соединения на экране ПК появится изображение экрана Беркут-MMT, обновляемое в реальном времени.

# <span id="page-46-0"></span>13. Обновление программных пакетов

Пакеты с обновлёнными файлами можно найти на сайте <http://www.metrotek.spb.ru>.

Существуют два способа обновления программных пакетов:

- С внешнего носителя:
	- скачать с сайта нужный пакет;
	- скопировать его в директорию  $\text{/}tmp;$
	- в директории  $\ell$ mp установить пакет с помощью команды:

ipkg install <имя пакета>

- Через интернет:
	- подключить Беркут-ММТ к сети с выходом в интернет;
	- обновить список пакетов с помощью команды:

ipkg update

– установить пакет с помощью команды:

ipkg install <имя пакета>

### Примечание

Если после выполнения команды на экран не выводится информация о процессе установки, выполните команду ipkg с параметром  $-Vn$ , где  $n -$  степень детализации выводимой информации о процессе установки и возникающих проблемах:

```
ipkg install -V2 <имя пакета>
```
или

ipkg install -V3 <имя пакета>

Возможно, Вы пытаетесь установить одну из предыдущих версий пакета. Программа ipkg по умолчанию не устанавливает устаревшие пакеты.

Если Вы хотите повторно установить пакет с текущей версией, выполните команду ipkg с параметром -force-overwrite:

ipkg install -force-overwrite <имя пакета>

# <span id="page-48-0"></span>14. Графический интерфейс на базе **OPIE**

Основой пользовательского интерфейса платформы является графическая оболочка Opie (Open Palmtop Integrated Environment). Opie — это графический интерфейс пользователя (GUI) для портативных компьютеров с операционной системой Linux. Opie создан на базе  $Qt$ /Embedded от компании Trolltech. Подробную информацию о ней вы можете получить на сайте (<http://opie.handhelds.org>)

После успешной авторизации доступа и загрузки Opie на экране появится рабочий стол (Laucher), где Вы можете загружать приложения. Для запуска любой программы необходимо нажать пером один раз на иконку этой программы (см. рис. [14.1\)](#page-48-1).

<span id="page-48-1"></span>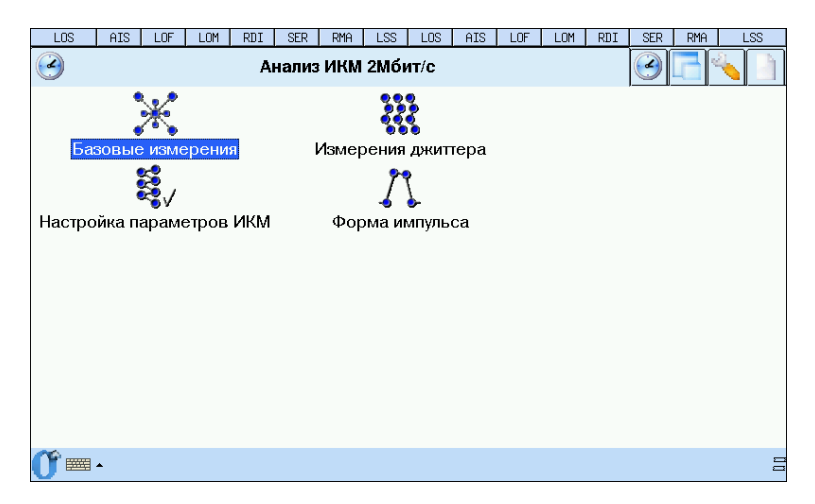

Рис. 14.1: Открытие программы

Для того, чтобы закрыть программу, нажмите на «крестик» (см. рис. [14.2\)](#page-49-0).

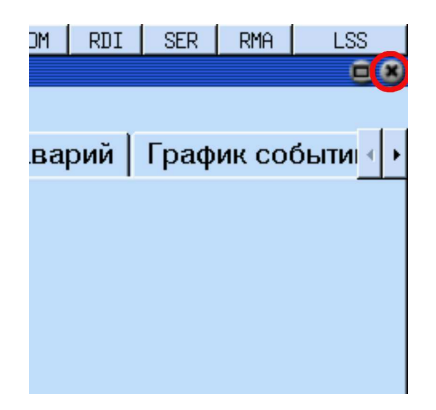

Рис. 14.2: Завершение программы

Для вызова подсказки необходимо нажать на ?, удерживая стило 3-4 секунды, и указать на элемент, о котором Вы хотели бы получить информацию.

<span id="page-49-0"></span>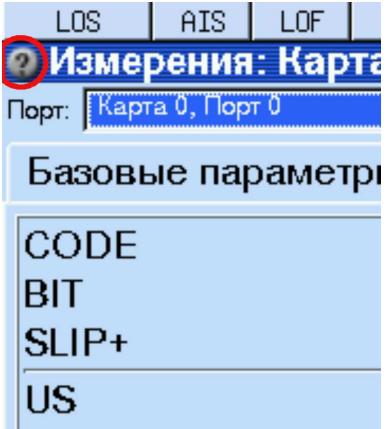

Рис. 14.3: Подсказка

Панель задач — это панель внизу экрана, на которой отображаются все открытые программы. Переключаться между программами можно при помощи пера (один клик на панели задач по нужной программе).

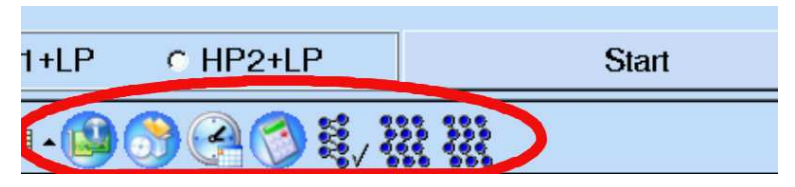

Рис. 14.4: Панель задач

# <span id="page-52-0"></span>A. Комплект поставки

В комплект поставки анализатора Беркут-MMT включены:

- Шасси (системный блок).
- Источник питания.
- Кабели измерительные (в зависимости от опций поставки).
- Руководство пользователя по Беркут-MMT.
- Перо для ввода информации средствами сенсорного экрана.
- Специализированные сменные карты (в зависимости от опций поставки).
- Сумка для транспортирования.

# <span id="page-54-0"></span>B. Спецификации платформы

Таблица B.1: Спецификации платформы

| Процессор                                                  | Intel XScale PXA270 520МГц (возможны мо-<br>дификации 312 или 416 МГц)                                                                                    |  |  |
|------------------------------------------------------------|----------------------------------------------------------------------------------------------------|--|--|
| Память                                                     | 128 мегабайт                                                                                                    |  |  |
| $\Phi$ леш-память                                          | 32 мегабайт                                                                                                    |  |  |
| СҒ (энергонезависимая)                                     | 1 (внутренняя, несъемная, от 512 мегабайт до<br>4 гигабайт)                                                                                               |  |  |
| Дисплей                                                    | ТҒТ 7 дюймов, 800х480 точек, 65536 цветов,<br>сенсорная панель                                                                                            |  |  |
| Клавиатура                                                 | управление курсором, цифровые и функци-<br>ональные клавиши                                                                                               |  |  |
| Интерфейс для подклю-<br>чения к компьютеру                | RS-232, Ethernet $10/100$ BaseT, USB-клиент<br>и USB-хост.                                                                                                |  |  |
| Напряжение питания                                         | 9-15 В постоянного тока                                                                                                    |  |  |
| Потребляемый ток                                           | не более 3 А                                                                                                    |  |  |
| Аккумуляторные батареи                                     | Две батареи Ni-Mh с номинальным напря-<br>жением 7.2 В и ёмкостью 4500 мА/ч каж-<br>дая. Замена аккумуляторов производится на<br>предприятии-изготовителе |  |  |
| Адаптер переменного то-<br>кa                              | 100-240 В 50-60 Гц. Потребляемый ток не бо-<br>лее $1.5A$                                                                                                 |  |  |
| Элементы<br>защиты<br>$\Pi$ <sup>O</sup><br>электропитанию | Внутренний предохранитель 7А                                                                                                    |  |  |

# <span id="page-56-0"></span>C. Терминология

### SSH (Secure Shell):

Комплекс программ для подключения к удалённым Unix-подобным системам. При передаче данных от клиента к серверу и обратно используются различные алгоритмы шифрования (RSA, 3DES, IDEA, blowfish и др.) Обеспечивает надёжность и защиту сетевых соединений.

#### Значение по умолчанию:

Термин по умолчанию означает состояние объекта после первоначальной конфигурации, т.е. после установки системы Беркут-MMT представителями компании-производителя.

DNS: Domain Name System (система доменных имён). Распределённая система (база данных), которая используется для преобразования имени сетевого устройства в IP-адрес. DNS работает в сетях TCP/IP.

### Gateway:

Шлюз. Сетевое устройство, позволяющее соединить между собой две или более разнотипные сетевые системы и преобразующее информационные потоки, передающиеся между ними.

## <span id="page-58-1"></span><span id="page-58-0"></span>D.1 Общие сведения

В процессе работы с платформой Беркут-MMT, как и с любым устройством, способным сохранять данные, существует потребность резервного копирования и обмена информацией между прибором и настольным компьютером пользователя. В семействе приборов Беркут-MMTвозможность архивирования и обмена данными реализована максимально полно и основана на широко распространенном протоколе дистанционного доступа и управления SSH.

# <span id="page-58-2"></span>D.2 Требования к ПО настольного компьютера

- Операционная система Windows  $98/NT/2000/XP$ .
- Программа WinSCP (распространяется бесплатно по лицензии GPL и доступны для получения через сеть Интернет).
- Настроённое соединение с прибором Беркут-ММТ по протоколу PPP.

# <span id="page-58-3"></span>D.3 Установка необходимых программ

### <span id="page-58-4"></span>D.3.1 WinSCP

### D.3.1.1 Получение программы

Вы можете получить экземпляр программы, обратившись по ссылке: http://winscp.sourceforge.net/eng/download.php

### D.3.1.2 Установка на PC

1. Скопируйте программу winscp356setupintl.exe в произвольный каталог (например, C:\TEMP).

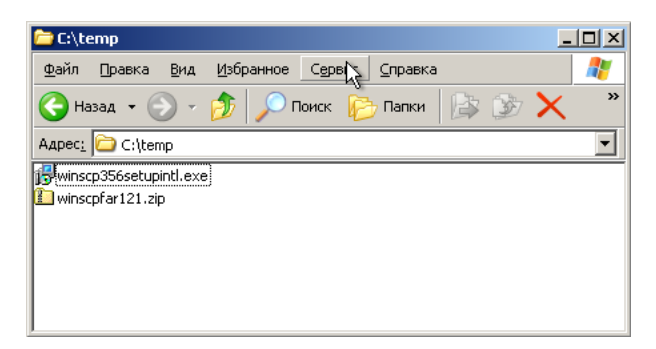

Рис. D.1: Копирование в произвольный каталог

Активизируйте выполнение программы и следуйте инструкциям. 2. Выберите путь для установки:

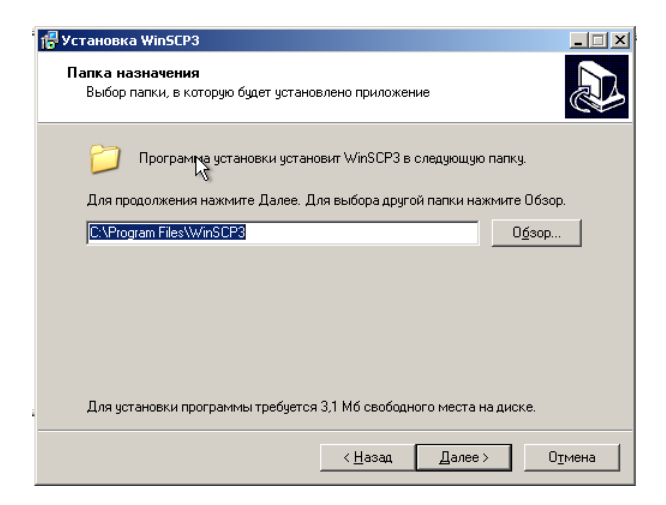

Рис. D.2: Выбор пути

3. Выберите устанавливаемые компоненты:

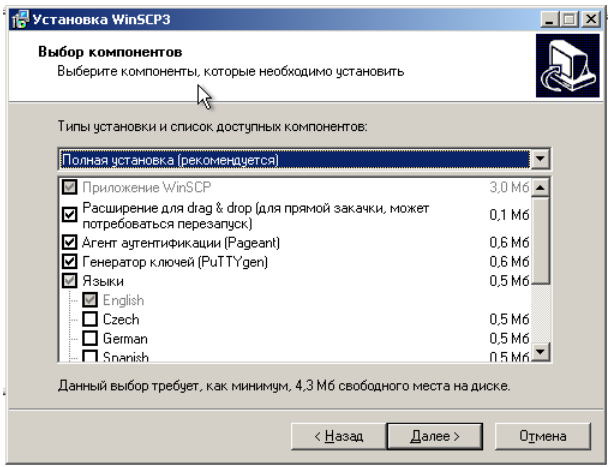

Рис. D.3: Выбор компонентов

4. Дополнительные опции:

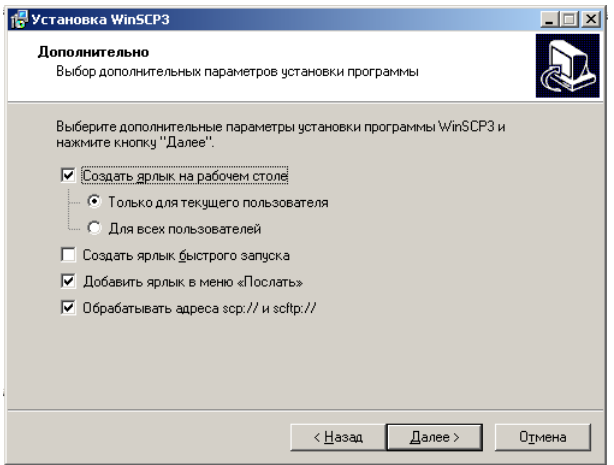

Рис. D.4: Выбор дополнительных опций

5. Опции интерфейса пользователя:

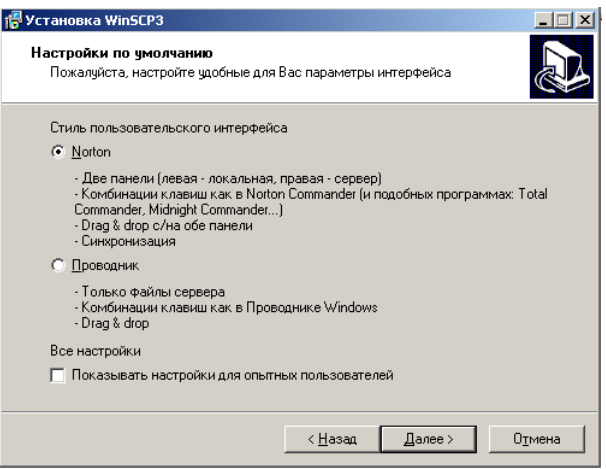

Рис. D.5: Выбор опций интерфейса пользователя

6. Выполните установку программы WinSCP, нажав Установить:

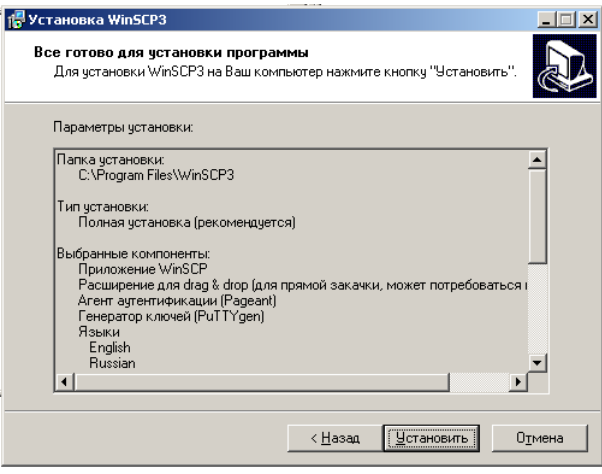

Рис. D.6: Установка программы

При успешном завершении инсталляции в появившемся на экране окне нажмите кнопку Готово для выхода из программы установки.

### D.3.1.3 Подключение к прибору Беркут-MMT

Вызовите программу WinSCP3 и введите параметры подключения:

- адрес сервера (должен быть таким же, как в настройках сетевого соединения с прибором Беркут-MMT);
- имя пользователя (обычно user);
- пароль доступа (в состоянии после поставки user);

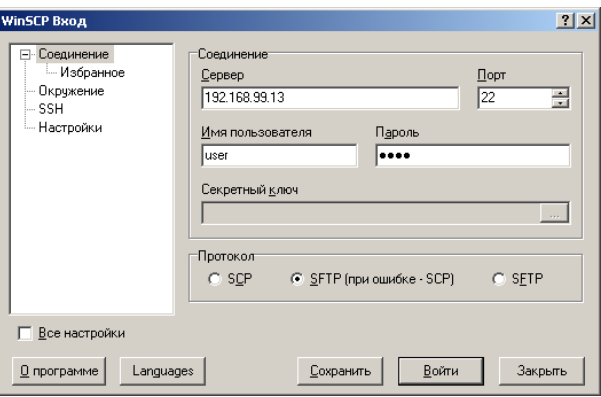

Рис. D.7: Ввод пароля

При первом соединении с прибором вы можете увидеть запрос подтверждения на защищенное соединение:

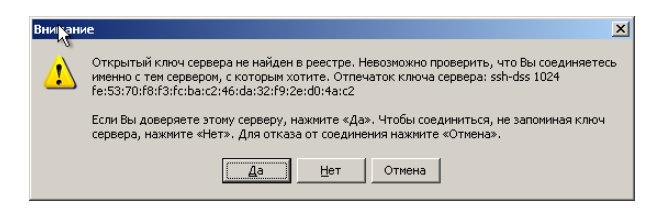

Рис. D.8: Запрос подтверждения

Нажмите Да.

В случае успешного подключения на экране появится главное окно программы WinSCP. Создайте на настольном компьютере произвольный каталог для синхронизации данных. Дальнейшее описание предполагает, что операции обмена информацией (файлами) между PC и прибором будут производится в этом локальном каталоге:

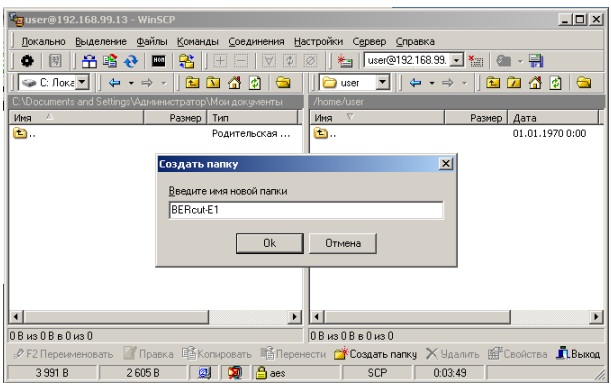

Рис. D.9: Локальный каталог

# <span id="page-63-0"></span>D.4 Синхронизация файлов

Создайте (<F7>) любой каталог на настольном компьютере и сделайте его рабочим каталогом. Перейдите в поддиректорию /home/user на правой панели (список файлов на приборе):

| BERcut-E1 - WinSCP                                                                     |                                                                                  |                                  | $ \Box$ $\times$        |  |  |  |  |  |
|----------------------------------------------------------------------------------------|----------------------------------------------------------------------------------|----------------------------------|-------------------------|--|--|--|--|--|
| Команды Соединения<br>Настройки<br>Файлы<br>Выделение<br>Cepsep<br>Справка<br>Локально |                                                                                  |                                  |                         |  |  |  |  |  |
| 网<br>吊暗み<br>R<br>2011<br><u>iai</u><br>T-1<br>۰                                        | BERcut-E1<br>Ø                                                                   | $x_{\text{min}}$<br>$\mathbf{v}$ |                         |  |  |  |  |  |
| ⊕ C: Ло ▼<br>Æ                                                                         | Settings                                                                         | 雇                                | 4<br>$ t $ $\circ$<br>m |  |  |  |  |  |
| VAдминистратор\Мои документы\BERcut-E1\Settings                                        | /home/user/Settinas                                                              |                                  |                         |  |  |  |  |  |
| Имя<br>Размер  <br>Тип                                                                 | $\nabla$<br>Имя                                                                  | Размер                           | Лата                    |  |  |  |  |  |
| D.<br>Родительская                                                                     | 凷.                                                                               |                                  | 19.04.2004 8:02         |  |  |  |  |  |
|                                                                                        | Taskbar.conf                                                                     | 23                               | 19.04.2004 8:26         |  |  |  |  |  |
|                                                                                        | StartMenu.conf                                                                   | 30                               | 19.04.2004 8:26         |  |  |  |  |  |
|                                                                                        | <sup>3</sup> qpe.conf                                                            | 174                              | 19.04.2004 8:16         |  |  |  |  |  |
|                                                                                        | - Into conf                                                                      | 129                              | 19.04.2004 8:15         |  |  |  |  |  |
|                                                                                        | locale.conf                                                                      | 36                               | 19.04.2004 8:15         |  |  |  |  |  |
|                                                                                        | <sup>3</sup> Launcher.conf                                                       | 1.060                            | 19.04.2004 8:26         |  |  |  |  |  |
|                                                                                        | $-17$ , conf                                                                     | 1 1 7 7                          | 19.04.2004 8:10         |  |  |  |  |  |
|                                                                                        | CityTime.conf                                                                    | 12                               | 19.04.2004 8:15         |  |  |  |  |  |
|                                                                                        | apm.conf                                                                         | 5                                | 19.04.2004 8:15         |  |  |  |  |  |
|                                                                                        |                                                                                  |                                  |                         |  |  |  |  |  |
| $\ddot{\phantom{1}}$                                                                   | $\blacktriangleleft$                                                             |                                  |                         |  |  |  |  |  |
| 0 В из 0 В в 0 из 0                                                                    | 1177 В из 2646 В в 1 из 9                                                        |                                  |                         |  |  |  |  |  |
| <b>И Правка</b><br>»Р Переименовать                                                    | <b>Вай Копировать Ва Перенести СК Создать папку X Удалить Ва Свойства ДВыход</b> |                                  |                         |  |  |  |  |  |
| 14 442 B<br>6253B<br><b>P</b> aes<br>刨                                                 | SCP                                                                              | 0:21:29                          |                         |  |  |  |  |  |

Рис. D.10: Создание каталога

Нажмите <Ctrl>+<S> для начала передачи файлов с прибора на PC.

Можно также воспользоваться выпадающим меню, или кнопкой на панели инструментов  $(\bigodot)$ :

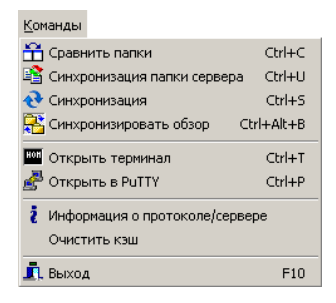

Рис. D.11: Передача файлов

В появившемся диалоге выберите пункт Локальный и снимите отметки Удалять файлы и Без подтверждения:

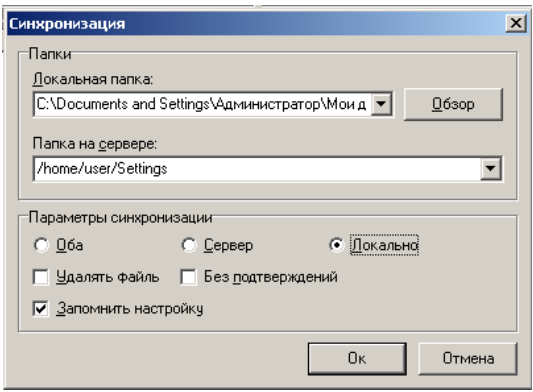

Рис. D.12:

В результате выполнения операции синхронизации все новые файлы будут скопированы с прибора на настольный PC.

| <b>BERcut-E1 - WinSCP</b>                                                                                                    |                                    |                       |                             |           | $ \Box$ $\times$                                 |  |  |  |
|----------------------------------------------------------------------------------------------------|------------------------------------|-----------------------|-----------------------------|-----------|--------------------------------------------------|--|--|--|
| Файлы<br>Соединения<br>Настройки Сервер<br>Справка<br>Команды<br>Локально<br>Выделение                                                              |                                    |                       |                             |           |                                                  |  |  |  |
| BERcut-E1<br>麘<br>$ \Phi $<br>ΙAΙ<br>$\overline{\varnothing}$<br>阔<br>Æ.<br>ĨŦ.<br>$\cdot$<br>- 护<br><b>TOP</b><br>粗<br>$X_{\text{HII}}$<br>۰<br>暗み |                                    |                       |                             |           |                                                  |  |  |  |
| ⊜ C: Ло ▼                                                                                                    | $\mathbf{L}$<br>向<br>$\Rightarrow$ | G<br>B                | Settings                    | 图         | $\bullet$<br>- 141<br>$\overline{L}$<br><b>G</b> |  |  |  |
| C.\\Администратор\Мои документы\BERcut-E1\Settings                                                                                                  |                                    |                       | /home/user/Settings         |           |                                                  |  |  |  |
| $\mathcal{L}$<br>Имя                                                                                                    | Размер                             | Тип                   | $\overline{\nabla}$<br>Имя  | Размер    | Дата                                             |  |  |  |
| 面.                                                                                                    |                                    | Родительская          | ò.                          |           | 19.04.2004 8:02                                  |  |  |  |
| P apm.conf                                                                                                    | 5.                                 | Файл "CONF"           | <sup>3</sup> ] Taskbar.conf | 23        | 19.04.2004 8:26                                  |  |  |  |
| CityTime.conf                                                                                                    | 12                                 | Файл "CONF"           | B StartMenu.conf            | 30        | 19.04.2004 8:26                                  |  |  |  |
| $\blacksquare$ i7.conf                                                                                                    | 1 1 7 7                            | Файл "CONF"           | a qpe.conf                  | 174       | 19.04.2004 8:16                                  |  |  |  |
| <sup>3</sup> Launcher.conf                                                                                                    | 1 0 6 0                            | Файл "CONE"           | Pintp.conf                  | 129       | 19.04.2004 8:15                                  |  |  |  |
| Pilocale.conf                                                                                                    | 36                                 | Файл "CONF"           | Diocale.conf                | 36        | 19.04.2004 8:15                                  |  |  |  |
| Pintp.conf                                                                                                    | 129                                | Файл "CONF"           | Il Launcher.conf            | 1060      | 19.04.2004 8:26                                  |  |  |  |
| al qpe.conf                                                                                                    | 174                                | Файл "CONF"           | $\blacksquare$ 17.conf      | 1177      | 19.04.2004 8:10                                  |  |  |  |
| B StartMenu.conf                                                                                                    | 30                                 | Файл "CONF"           | <sup>3</sup> CityTime.conf  | $12^{12}$ | 19.04.2004 8:15                                  |  |  |  |
| F Taskbar.conf                                                                                                    | 23                                 | Файл "CONF"           | apm.conf                    | 5         | 19.04.2004 8:15                                  |  |  |  |
|                                                                                                    |                                    |                       |                             |           |                                                  |  |  |  |
| $\blacksquare$                                                                                                    |                                    | $\blacktriangleright$ | $\blacksquare$              |           |                                                  |  |  |  |
| 0 В из 2 646 В в 0 из 9                                                                                                    |                                    |                       | 0 В из 2 646 В в 0 из 9     |           |                                                  |  |  |  |
| в Переименовать Правка ДА Копировать ЖА Перенести РУ Создать папку X Удалить (А Соойства ДА Выжод                                                   |                                    |                       |                             |           |                                                  |  |  |  |
| 18823B                                                                                                    | 刚<br>7492B                         | $\triangleq$ aes      | SCP                         | 0:30:21   |                                                  |  |  |  |

Рис. D.13: Синхронизация

# <span id="page-66-0"></span>E. Краткий справочник команд UNIX

## <span id="page-66-1"></span>E.1 Основные операции с файлами

- 1. ls [опции] файлы вывести список файлов. Полезные опции:
	- (a) -a вывести список всех файлов, включая файлы, имена которых начинаются с точки;
	- (b) -l подробный вывод, включая атрибуты файлов;
	- (c) -s добавить размер файла в блоках;
- 2. cp [опции] файлы файл/директория скопировать файл. Полезные опции:
	- (a) -p Копировать не только содержимое файла, но и права на файл, временным метки, и если у Вас достаточно прав, его владельца и группу;
	- (b) -i Интерактивный режим. Выдать предупреждение прежде чем переписать существующий файл;
	- (c) -a Копировать иерархию директорий рекурсивно, сохраняя специальные файлы, права, символьные ссылки и жесткие ссылки;
	- (d) -f Перезаписывать файлы при копировании без дополнительных предупреждений;
- 3. mv [опции] источник цель Переименовать либо переместить файл.

Полезные опции:

- (a) -i Интерактивный режим. Выдать предупреждение прежде чем переписать существующий файл;
- (b) -f Перезаписывать файлы при копировании без дополнительных предупреждений;
- 4. rm [опции] файлы/директории удалить файл/директорию. Полезные опции:
	- (a) -i Интерактивный режим. Выдать предупреждение прежде чем удалить существующий файл;
	- (b) -f Удалять файлы игнорируя любые ошибки и предупрежде-

ния;

(c) -r — Рекурсивно удалить директорию и ее содержимое;

# <span id="page-67-0"></span>E.2 Работа с директориями

- 1. cd директория сменить текущую директорию;
- 2.  $\text{pwd}$  вывести имя текущей директории;
- 3. mkdir [опции] директория создать директорию. Полезные опции:
	- (a) -m права создать директорию с заданными правами доступа;

# <span id="page-67-1"></span>E.3 Просмотр файлов

- 1. cat [опции] файлы просмотреть файлы целиком.
- 2. less [опции] файлы просмотреть файлы постранично. Полезные опции:
	- (a) -с очищать экран перед тем, как изобразить следующую страницу;
	- (b) -N выводить номера строк;
- 3. gv [опции] файлы просмотреть Postscript или PDF-файлы. Полезные опции:
	- $(a)$  -page  $P$  начать с  $P$ -й страницы;
	- (b) -scale N задать коэффициент масштабирования для вывода. Целое число N может быть положительным (изображение будет больше) или отрицательным (меньше)
- 4. xdvi [опции] файлы просмотреть Tex DVI-файлы.

# <span id="page-67-2"></span>E.4 Работа с текстом в файлах

- 1. grep [опции] шаблон [файлы] найти строки в файле, которые соответствуют регулярному выражению.
- 2. unid найти идентичные строки в файле.

# <span id="page-68-0"></span>F. Устранение неисправностей

Таблица F.1: Устранение неисправностей

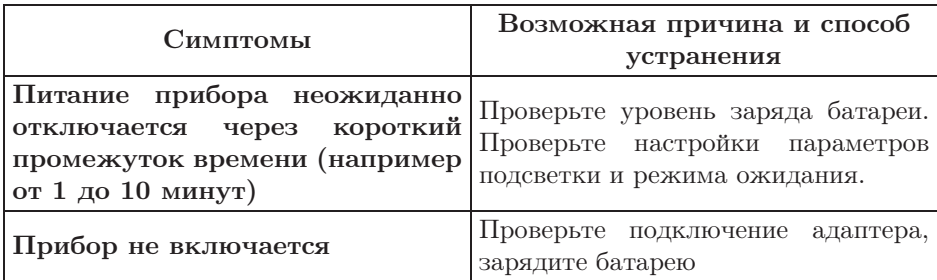

# <span id="page-70-0"></span>G. Техническая поддержка

Дополнительную информацию по прибору Беркут-MMT и новому программному обеспечению можно найти на сайтах компании

www.metrotek.spb.ru или www.metrotek.ru. Вы можете также отправить письмо по электронной почте, либо обратиться по телефону службы технической поддержки (см. Контактная информация). Вместе с описанием проблемы сообщите, пожалуйста, данные о приборе, указанные в пункте меню прибора «Беркут-MMT информация о приборе» (Oменю  $\Rightarrow$  Настройка  $\Rightarrow$  Беркут-ММТ информация о приборе), а именно:

- серийный номер прибора (также указан на задней панели);
- версия;
- информация о подключаемых модулях.

 $\boldsymbol{\Pi}$ римечание: перед обращением в службу технической поддержки рекомендуется обновить версии микропрограмм прибора и проверить его работоспособность вновь.

## <span id="page-70-1"></span>G.1 Контактная информация

ООО «НТЦ-Метротек»:

Служба технической поддержки: тел. (812) 560-2919 Общие вопросы: тел. (812) 380-7365 E-mail: support@metrotek.spb.ru